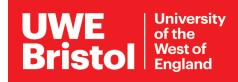

# Connect to The Cloud Wi-Fi

# Guest Wi-Fi access from Sky

| 1.                                                                                       | Switch on your phone, tablet or laptop<br>and check that Wi-Fi is enabled.                                                                                                    | _The Cloud<br>Secured<br>Connect automatically<br>Connect                                                                                                    |  |
|------------------------------------------------------------------------------------------|----------------------------------------------------------------------------------------------------|----------------------------------------------------------------------------------------------------|--|
| 2.                                                                                       | Select _ <b>The Cloud</b> from the available network list.                                                                                                    | WWE Authonsed       Secured       Network & Internet settings       Change settings, such as making a connection metered.       Image settings       Image settings       Image s |  |
| 3.                                                                                       | <ul> <li>The Cloud landing page will appear in one the following ways:</li> <li>a) On Apple devices it will appear automatically when you try to access the internet.</li> <li>b) On Android devices it will appear automatically or a notification will alert you that the page is available.</li> <li>c) Other devices will behave as a) or b).</li> </ul> |                                                                                                    |  |
|                                                                                          | If none of the above occur, open your intented enter the following URL for the The Cloud go.uwe.ac.uk/cloudwifi                                                                                                    |                                                                                                    |  |
|                                                                                          | If it is your first time using the Sky Wi-Fi network,<br>you will need to complete the registration process.                                                                                                    | Sky WiFi<br>Connect to The Cloud                                                                                                    |  |
| 4.                                                                                       | Once registered you can access and browse the internet via <b>Sky Wi-Fi.</b>                                                                                                    | Email * an-other@email.co.uk Password * (Forgotten password?)                                                                                                    |  |
| Please note: This is a 3rd party service, and not managed by IT Services at UWE Bristol. |                                                                                                    |                                                                                                    |  |

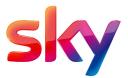

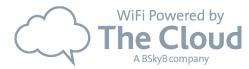

### Which network do I need?

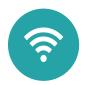

assistance

by phone

| Students | <b>eduroam</b> - on campus<br>Student access to the internet on campus and at any other eduroam<br>participating universities and organisations.                                                                                                    |
|----------|----------------------------------------------------------------------------------------------------|
|          | <b>Glide</b> - in halls of residence<br>This service is provided by Glide. Contact support on 0333 1230115<br>Email: glide@glide.co.uk Twitter: @GlideStudent                                                                                                    |
| Staff    | <ul> <li><b>UWE Authorised</b> - for UWE supplied devices</li> <li>Staff only access to Wi-Fi and UWE network resources (storage, staff printers) on UWE supplied devices.</li> <li><b>eduroam</b> - for staff personal/non-UWE devices</li> <li>Used by staff for their own devices at UWE and participating organisations.</li> </ul> |
| Visitors | <b>The Cloud</b><br>This third-party service is available in public areas. To use The Cloud, select<br>it and open a web browser. If the login page does not appear type                                                                                                    |
|          | go.uwe.ac.uk/cloudwifi in your browser address bar.                                                                                                    |

#### More guidance available at www.uwe.ac.uk/its

## Other step-by-step guides online:

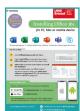

Managing your UWE account Change your password

Software Install Office

Virtual Learning Virtual meeting hints and tips

**Printing on campus Printing basics** Printing double-sided go.uwe.ac.uk/uweaccount

go.uwe.ac.uk/installoffice

Getting started with Collaborate go.uwe.ac.uk/collaborateguide go.uwe.ac.uk/onlinemeeting

> go.uwe.ac.uk/howtoprint go.uwe.ac.uk/doublesided

For assistance from IT Services:

- Call the Service Desk on **0117 328 3612**
- 🔁 Email **itonline@uwe.ac.uk**